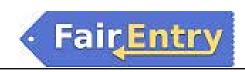

## **Entry Check-In**

- 1. Click on the Check-In tab from the right drop down menu (three lines button).
- 2. If you are using a scanner, click in the search box before scanning the first entry and then scan the entry barcode.
- 3. If no additional check-in information is needed, click check-in.
- If additional check-in information is needed, enter the required information (used for animal entries to record weight/height information) and click check-in.
- 5. If needed, click View All Entries for this Exhibitor to view a list of all of the exhibitor's entries with their check-in statuses.

## How to Edit Animals at Check-In

- 1. Click Edit Animal Details to change any of the animal's information (often used in cases where an ID tag has been replaced).
- 2. Edit the information and click Save Changes

## How to Change the Animal on an Entry at Check-In

- 1. Click Remove from Entry to remove the existing animal.
- 2. Then Click Add Animal to add the new animal.
- 3. Click Add Existing Animal to choose an animal from 4HOnline or one that has been created in FairEntry. The 4HOnline note in green indicates 4HOnline animals.
- Click Create a New Animal to add a new animal that has not been previously created.

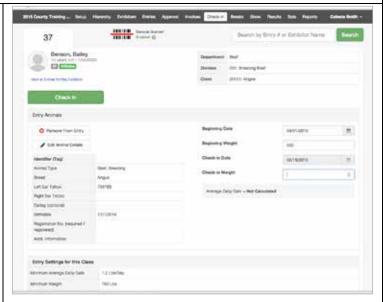

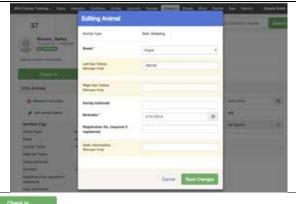

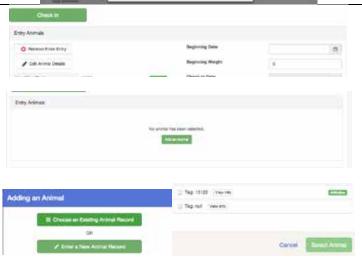